### **[SMARTPHONES](https://www.wikihow.com/Category:Smartphones) » [ANDROID](https://www.wikihow.com/Category:Android)**

# **How to [Conference](https://www.wikihow.com/Conference-Call-on-an-Android) Call on an Android**

<span id="page-0-1"></span>**Explore this Article Default Phone [Application](#page-0-0) [Conference](#page-4-0) Caller App [Questions](#page-6-0) & Answers**

Last Updated: September 6, 2019

With busy schedules these days, getting everyone together to meet up can be difficult. That's why there's conference, or group, calls. This means that you no longer have to get your friends together physically in one place to connect. You can now just call each friend, merge the calls, and talk away. The best part, this can be done easily on your Android phone!

<span id="page-0-0"></span>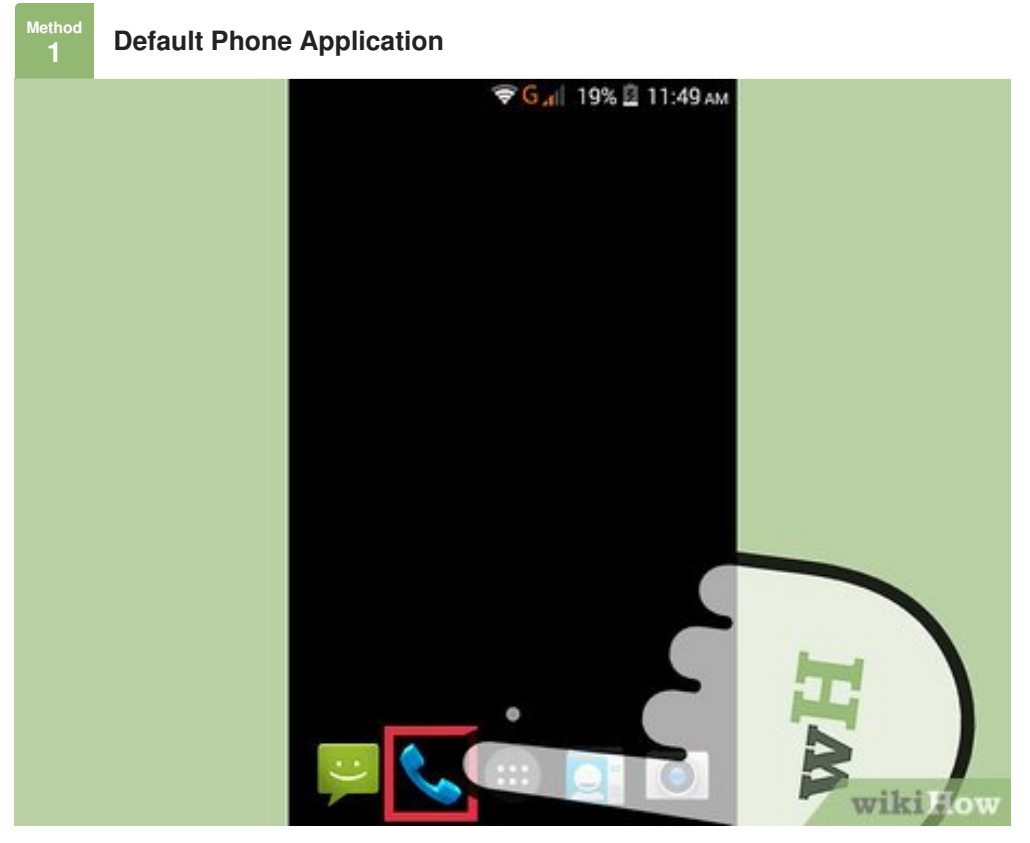

**1** Launch your Android's dediction-**Launch your Android's dedicated Phone application.** You should find the Phone app icon on your

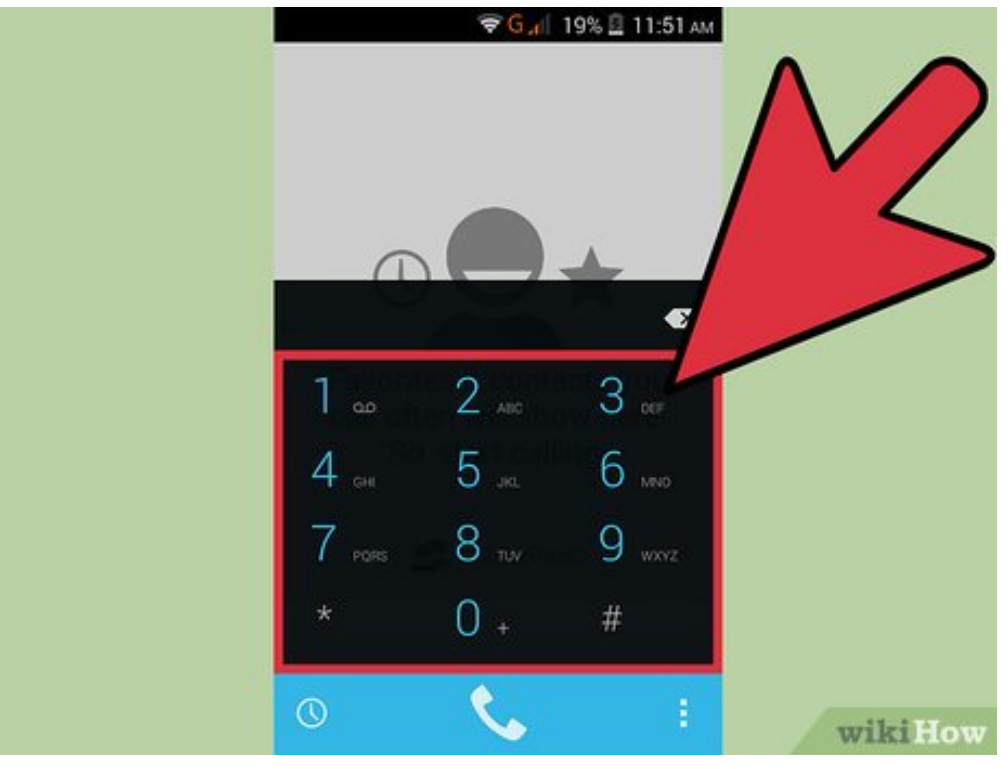

**2** Enter a number or search for a friend to call. You can either the number field, or search for him/her in your contacts lists. **Enter a number or search for a friend to call.** You can either directly enter your friend's number in

To search for a friend in the contacts list, tap "Contacts" in the Phone app, enter your friend's name in the search field at the top, and tap his/her name in the results.

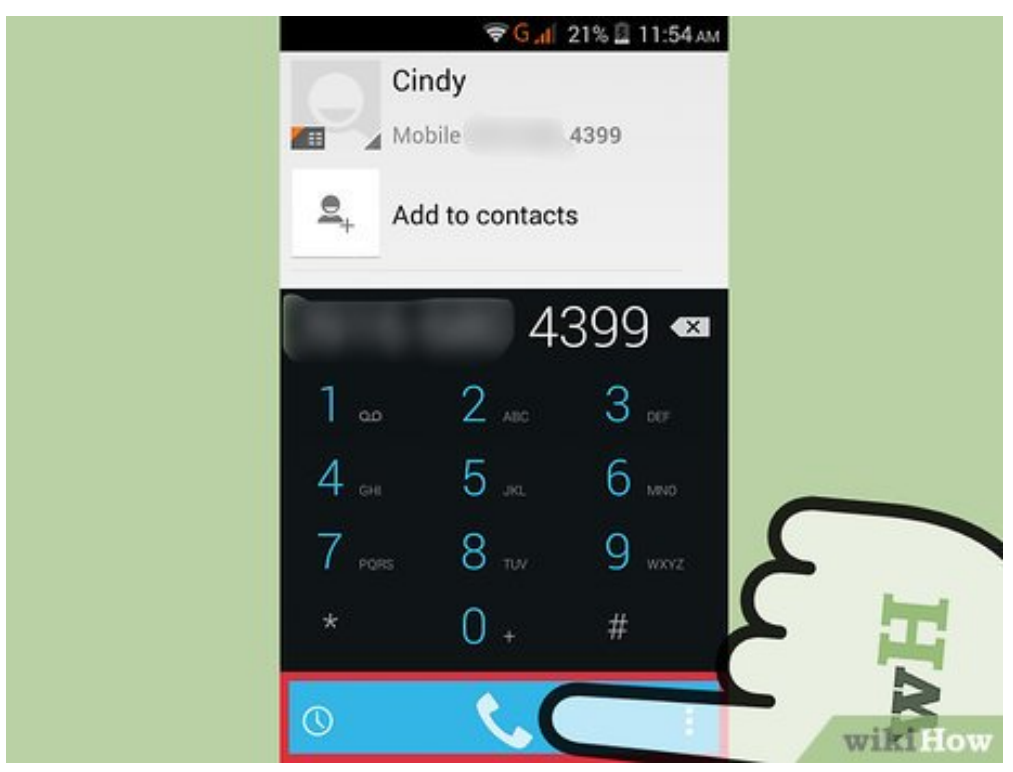

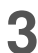

S Make the call. After you've entered a phone number or selected a friend to call, tap the (phone) icon at the bottom of the screen, and then wait for your friend to answer the call. **Make the call.** After you've entered a phone number or selected a friend to call, tap the green call

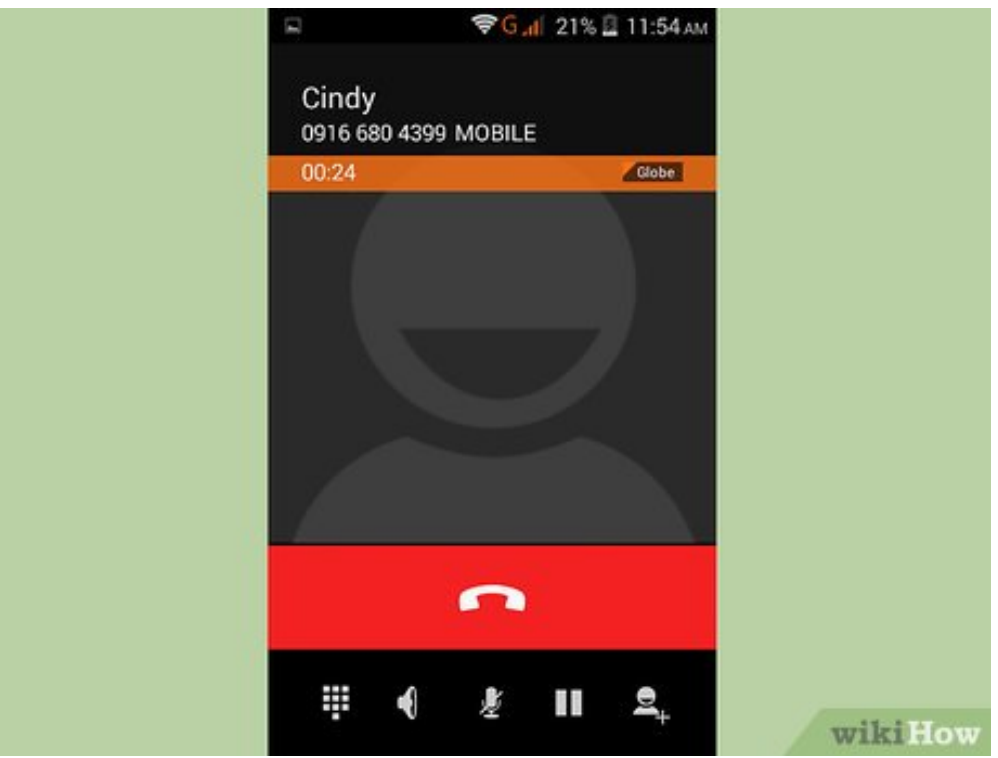

**4** Tell your friend to hold the call. As soon as your friend picks up the call, exchange pleasant and tell him to wait for a few seconds while you call another friend to join the conference call. **Tell your friend to hold the call.** As soon as your friend picks up the call, exchange pleasantries

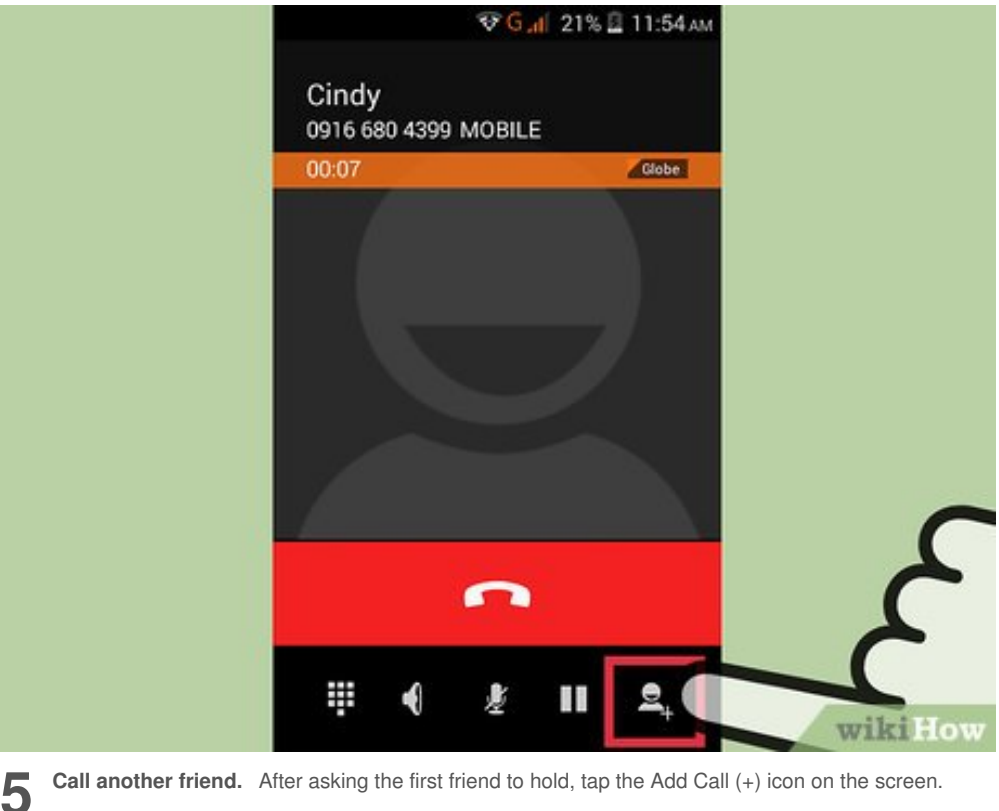

- Enter the second friend's number on the number field or select him/her from your contacts list by tapping "Contacts" and tapping his/her name there.
- Tap the green phone icon at the bottom to call the second friend, and wait for him/her to answer.

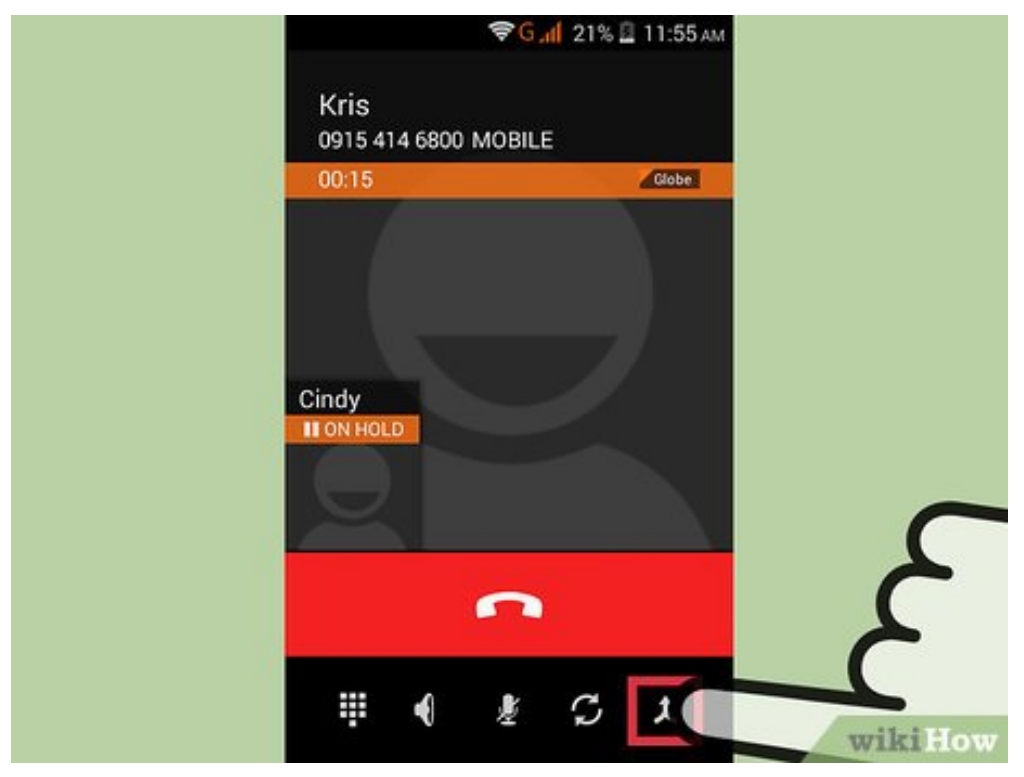

**6** Merge the calls. Once you have the two friends on hold, merge your calls by tapping "Merge calls" on the screen. The button will be in place of the Add Call icon. on the screen. The button will be in place of the Add Call icon.

Your calls to the two friends will be merged, and you three can now start chatting.

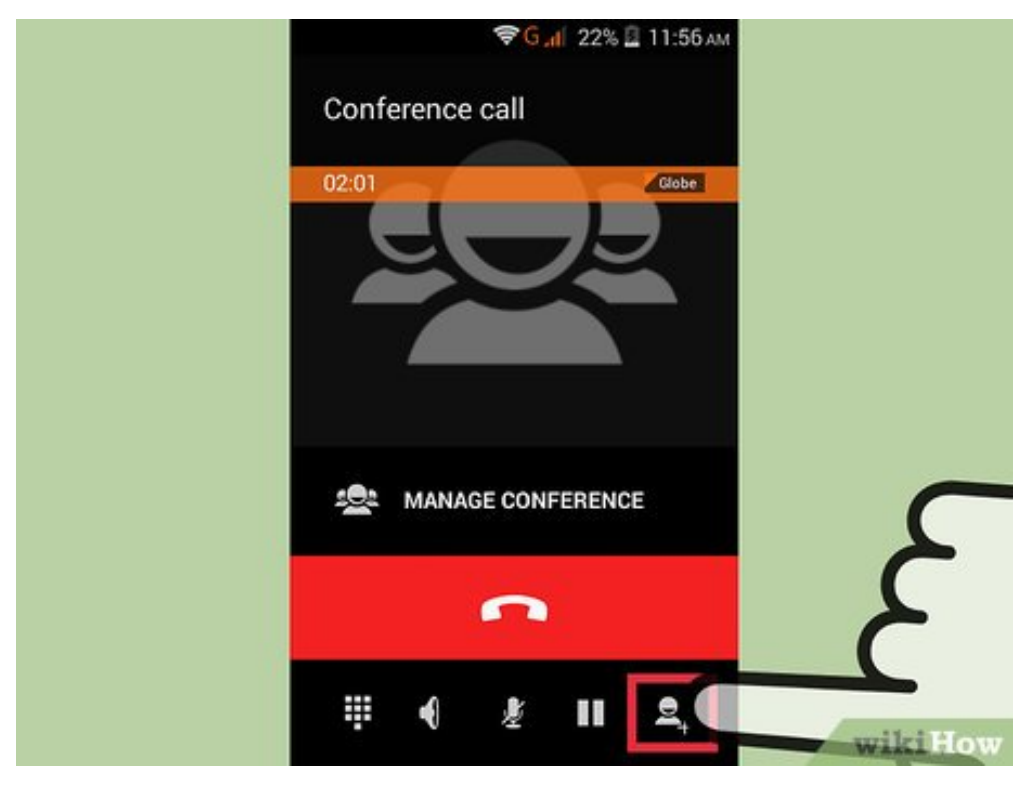

**7** Add more friends. If you want to add more friends to the conference call, make sure you merge the first two calls before adding a third friend. This is because after calling the first two friends, the Add **Add more friends.** If you want to add more friends to the conference call, make sure you merge the Call icon will be replaced with the "Merge calls" button.

- After merging the next call to a third friend, the "Merge calls" button will again be replaced with an Add Call icon.
- Repeat adding friends to the conference call. Depending on your carrier, you can have at most 6 people joining in.

<span id="page-4-0"></span>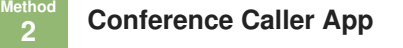

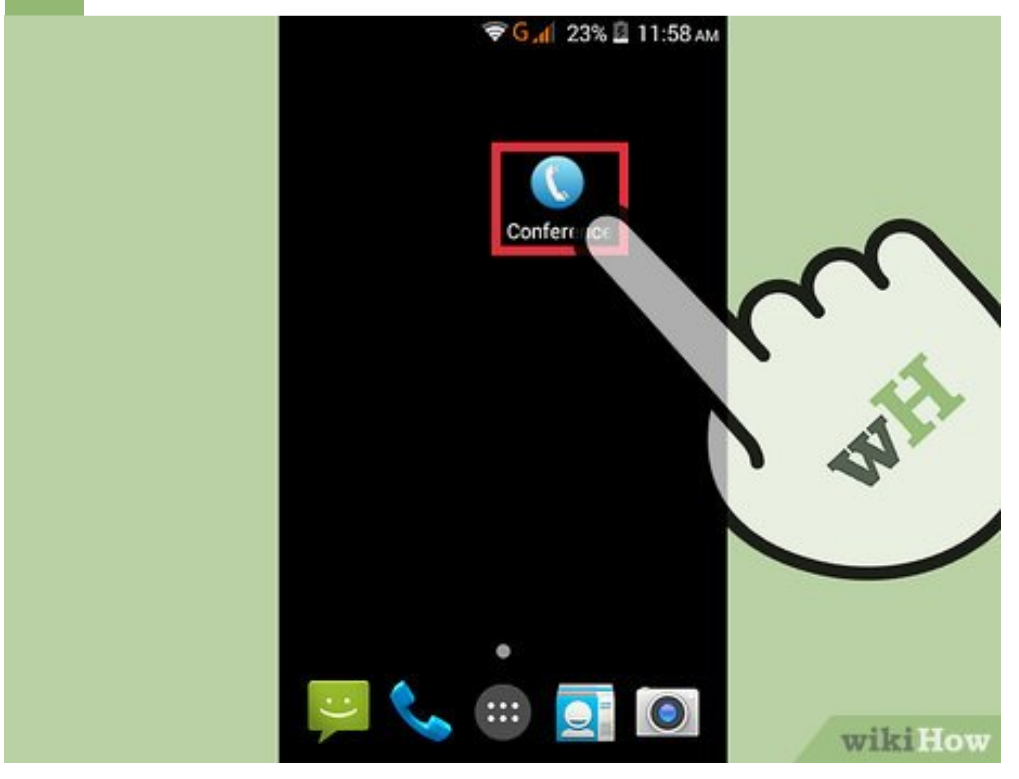

**1 Launch Conference Caller.** Conference call app is a free app to make conference calls on android.<br>It allows you to connect 10 users at a time. Locate the app on your home screen or app drawer, and **Launch Conference Caller.** Conference call app is a free app to make conference calls on android. tap on it.

If you don't have Conference Caller yet, you can download it for free from [Google](https://www.wikihow.comhttps//play.google.com/store/apps/details?id=com.itsystemsyd.conferencecaller&hl=en) Play.

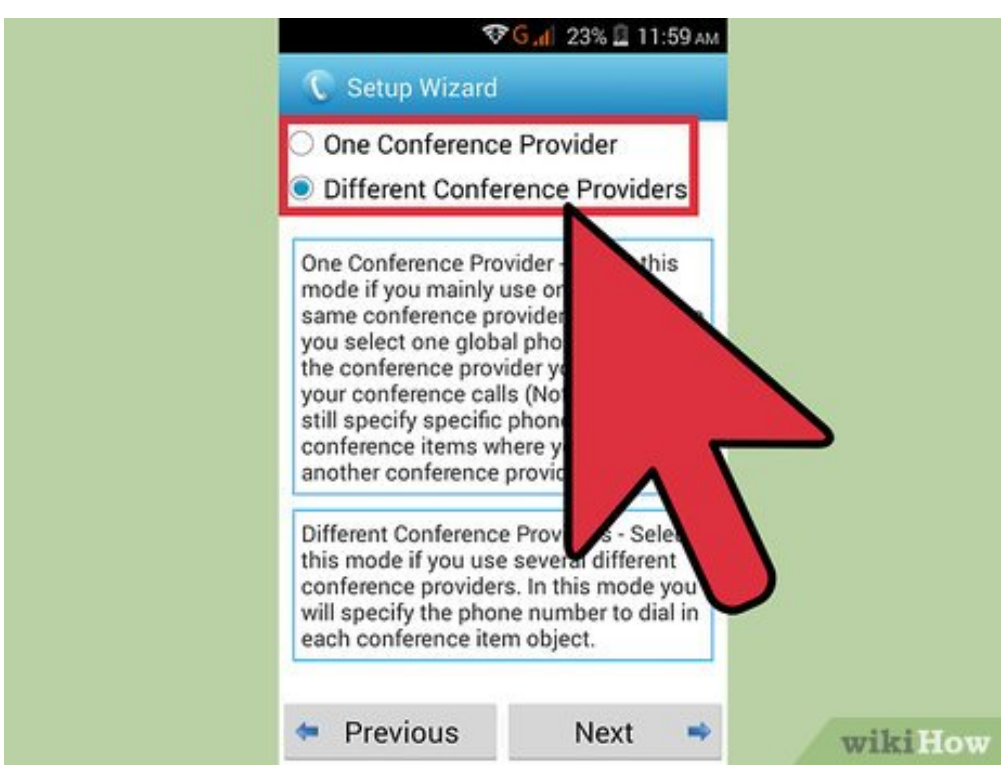

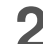

**2** Select a conference provider option. On the main app screen, you will be asked two options: "One conference provider" or "Different conference provider." Tap the option you want to use and tap "Next." **Select a conference provider option.** On the main app screen, you will be asked two options: "One

- One conference provider—Select this mode if you will use only one and the same conference provider. In this mode, you select one global phone number to the conference provider you use for conference calls.
- Different conference provider—Select this mode if you will use different conference providers. In this mode, you specify the phone number to dial in each conference item object.

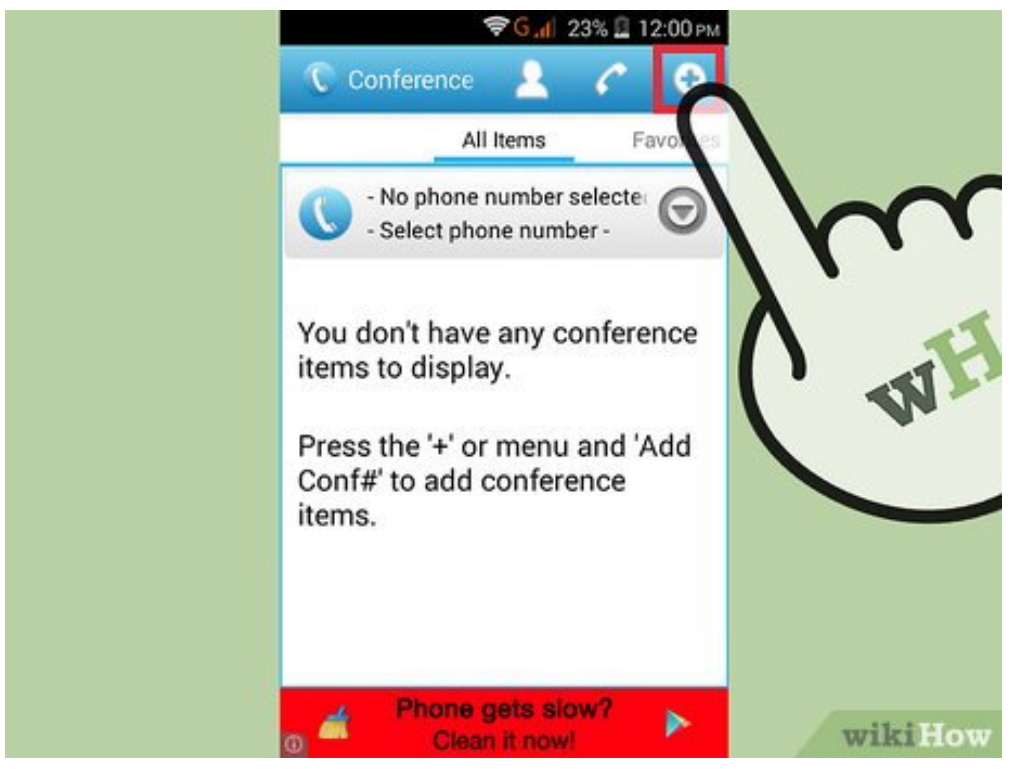

**3 3 Create a conference group.** Once you've selected an option, you will be taken to the main app screen displaying all conference groups you've created. If you already have a group, proceed to the **Create a conference group.** Once you've selected an option, you will be taken to the main app next step; otherwise, tap the + icon on the right top corner of the screen. On the screen that appears, enter a name for the group then add members' phone numbers.

- To add phone numbers, tap the dotted icon next to the "Phone number to call" heading. Tap the + icon at the top, and in the window that pops up, select the country to which the number belongs. Add the city name, if you want, and then the contact's phone number. When you're done, tap "OK."
- Continue adding contact numbers of the members of this group. You can add up to 10 numbers.

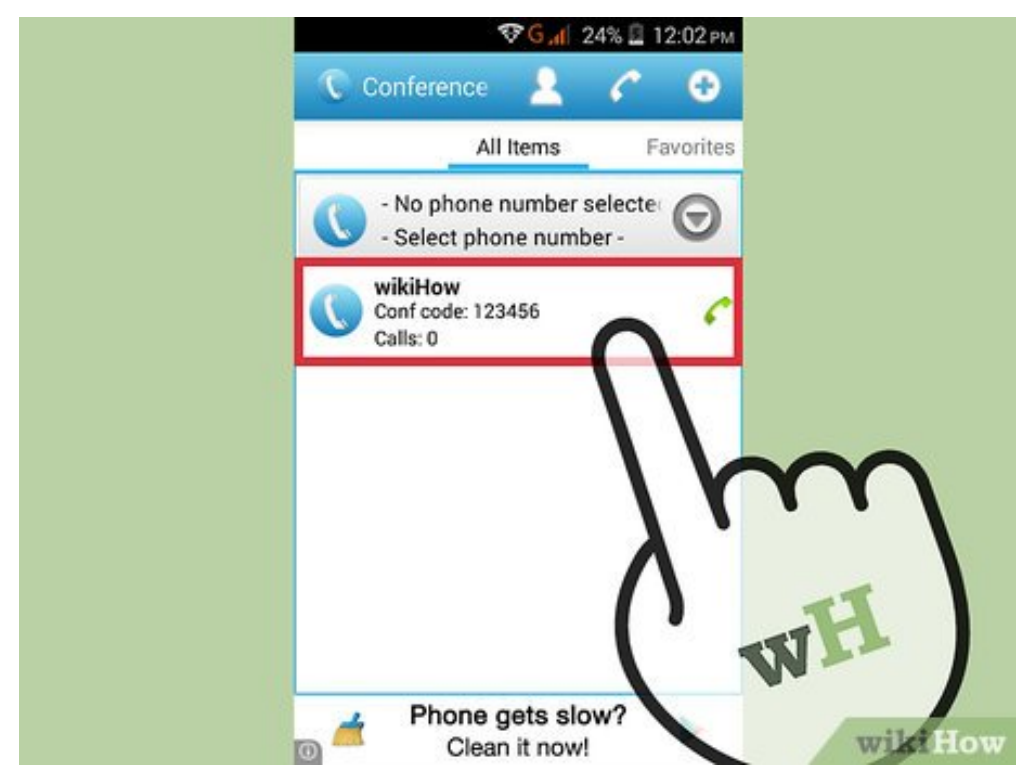

**4** Make a conference call. On the main app screen, tap the green-colored phone icon adjacent to the group you want to call. A menu will pop up asking "Complete action using." Tap on "Phone" followed **Make a conference call.** On the main app screen, tap the green-colored phone icon adjacent to the by "Just once." The call will start.

- The app will automatically put you on hold after a few seconds to make the next call in the group. You will be connected again once the next person picks up.
- End the conference call by tapping the red phone icon on the screen when you're done.

<span id="page-6-0"></span>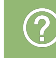

## **Community Q&A**

#### **Question**

**If I start a merged call on Android and hang up after awhile, will the other two people be able to go on with the call?**

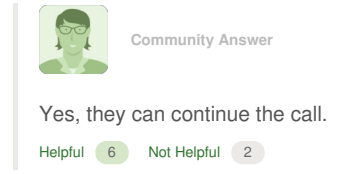

## **About This Article**

wikiHow is a "wiki," similar to Wikipedia, which means that many of our articles are co-written by multiple authors. To create this article, volunteer authors worked to edit and improve it over time. This article has been viewed 90,797 times.

[Co-authors:](https://www.wikihow.com/index.php?title=Conference-Call-on-an-Android&action=credits) **6** Updated: **September 6, 2019** Views: **90,797**

Categories: [Android](https://www.wikihow.com/Category:Android)

<https://www.wikihow.com/Conference-Call-on-an-Android>

The text and visual content in this PDF is intended only for your personal, non-commercial use. Any commercial reproduction of the contents of this document without the express written permission of wikiHow, Inc., is prohibited.